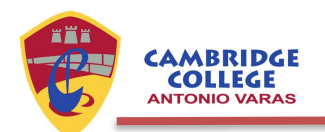

## Tutorial Sistema de Postulaciones:

Para iniciar el proceso de Postulación al Cambridge College Antonio Varas, y completarlo exitosamente se recomienda seguir los pasos indicados a continuación.

Para efectuar la postulación se requiere que tenga previamente los siguientes documentos:

- Certificado de Nacimiento con RUN, formato PDF. (Obligatorio)
- Una fotografía a color, tamaño carné con nombres y apellidos, formato JPG o PNG. (Obligatorio)
- Informe de Evaluación de Desarrollo Personal, emitido por el Jardín o quien corresponda (no es válido el certificado de asistencia), formato PDF.

Es importante saber que sin los documentos obligatorios no podrá efectuar la postulación. El Informe emitido desde el Jardín no es obligatorio considerando la situación actual.

1. Debe ingresar al link de postulación presente en nuestra página web en la sección de Admisión correspondiente a familias nuevas del Cambridge College Antonio Varas.

Imagen del link correspondiente al formulario presente en la web del colegio:

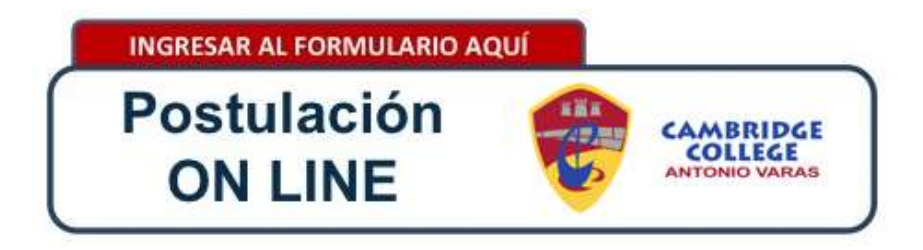

Nota: Para el caso de otras postulaciones, como el caso de las familias del Colegio que postulen a Play Group o algunas postulaciones a mitad de años lectivos, el link de acceso podría ser enviado directamente desde Secretaría a sus correos.

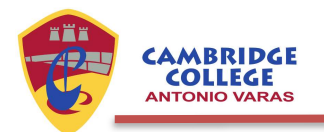

Una vez ingresado al sistema, se recomienda ingresar y registrarse con su e-mail (de preferencia el personal), de modo que el sistema le informe de su situación de postulación, así como toda la información que le será redirigida desde Secretaría durante el proceso. En caso que ingrese como Invitado el sistema no podrá comunicarle la información correspondiente.

El sistema lo redireccionará al siguiente sitio, donde deberá registrar su e-mail:

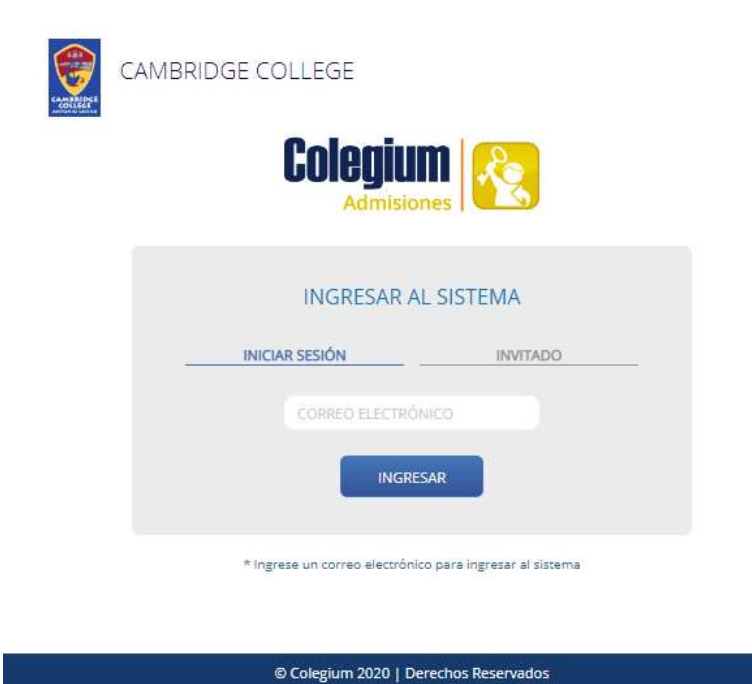

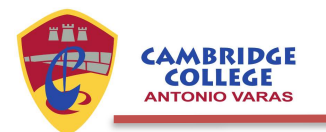

2. Luego al e-mail ingresado le llegará un correo con un código de acceso que deberá registrar en la página para poder ingresar a la postulación en línea.

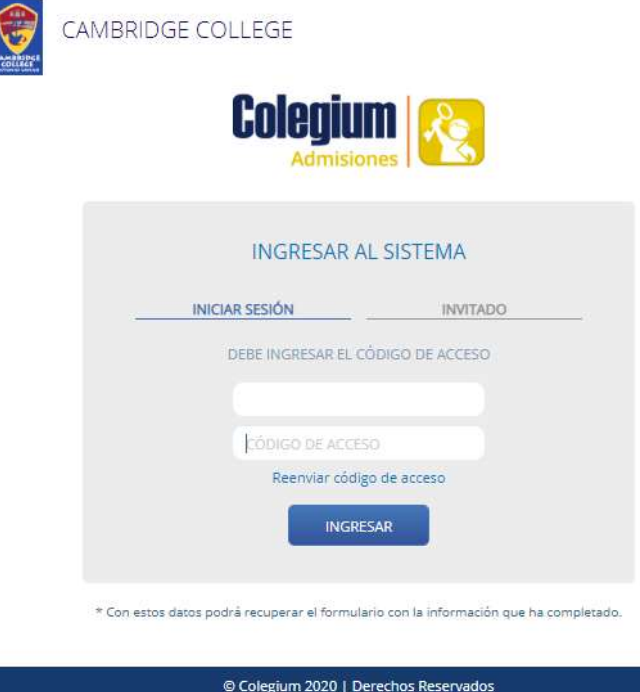

Es importante que ingrese iniciando sesión quedando registrado en el sistema, pues el sistema de postulaciones opera mejor y más expedito, además la información queda registrada para contactarlo directamente más adelante durante el proceso. En cambio, como invitado solo tendrá un acceso, no podrá guardar información y no podremos contactarlo ante cualquier situación durante el proceso.

3. Para comenzar con el formulario, en primera instancia seleccionar el año y el nivel a postular para así completar la postulación correspondiente. Se le recuerda que debe completar todos los datos y al terminar cada ficha presionar el botón "siguiente".

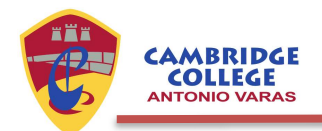

## PROCESO DE ADMISIÓN

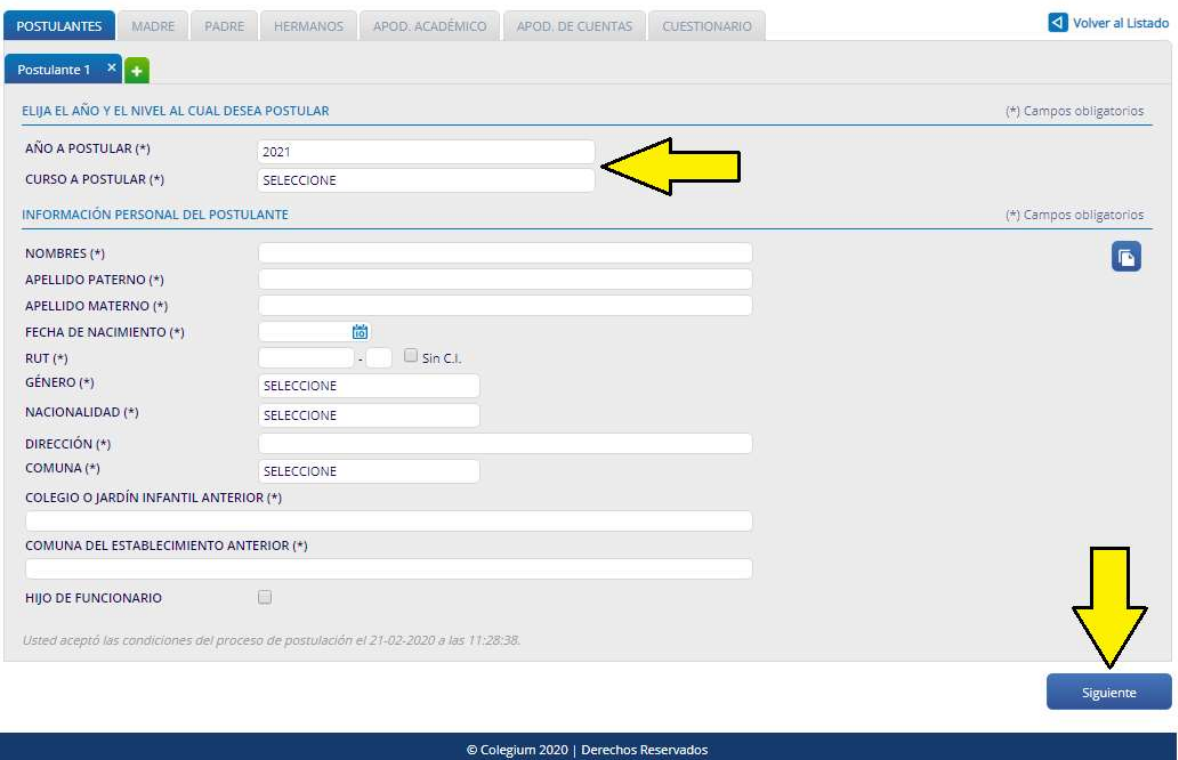

Si en caso de seleccionar tanto el "Año a Postular" como el "Nivel a Postular" no aparece el nivel correspondiente de su postulación, significa que el proceso no se encuentra "abierto" todavía, o en caso que se haya aperturado significa que ya no quedan vacantes disponibles para postular.

En la siguiente imagen se muestra cómo se observa cuando no se despliega ningún nivel para postular, es decir en el sistema no se encuentra ningún nivel "abierto" para efectuar una postulación:

## PROCESO DE ADMISIÓN

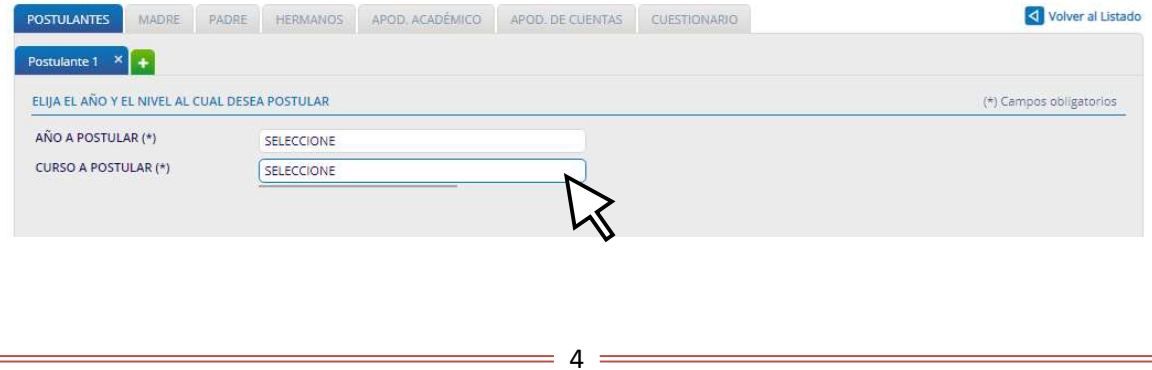

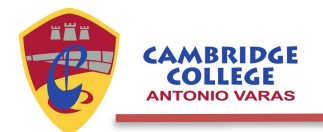

En caso que existan niveles "abiertos" para postular se desplegará una lista con los cursos disponibles, en caso que no se encuentre el que desea postular, será porque el curso no se encuentra disponibles para efectuar una postulación o bien ya se completaron la totalidad de las postulaciones para el curso:

## PROCESO DE ADMISIÓN

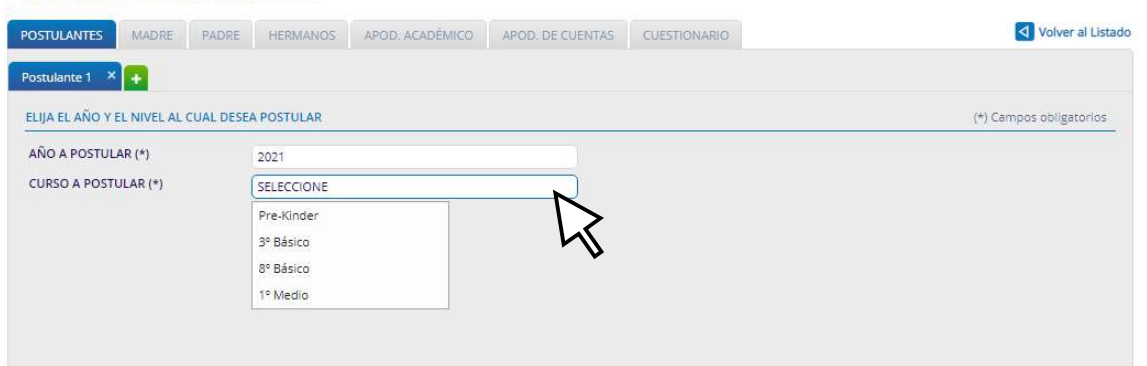

4. Puede dejar la postulación pendiente presionando el botón "Terminar más Tarde". Se guarda toda la información que haya ingresado.

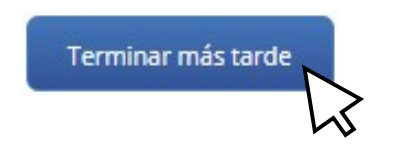

Recordar que para las postulaciones relativas al nivel de Play Group se recibirá un número limitado de postulaciones, de acuerdo a la información otorgada. Por ende, el empleo de esta opción podría generar que los cupos disponibles sean completados si deja transcurrir mucho tiempo, quedando usted fuera del sistema de admisión. Por lo mismo, no recomendamos que emplee esta opción.

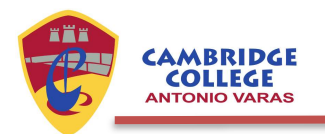

5. Para finalizar el proceso y la postulación quede como válida en nuestro sistema debe haber completado todos los datos y presionar el botón "Terminar Postulación". Solo una vez habiendo concluido este paso, y si toda la información y documentos requeridos están completos se considerará la postulación como válida.

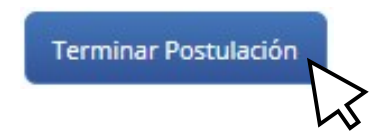

Nota: dudas, consultas y mayor información al e-mail secretaria@cambridgecollege.cl.